# **Maryland Tax Connect**

File a Form As A Guest Guide

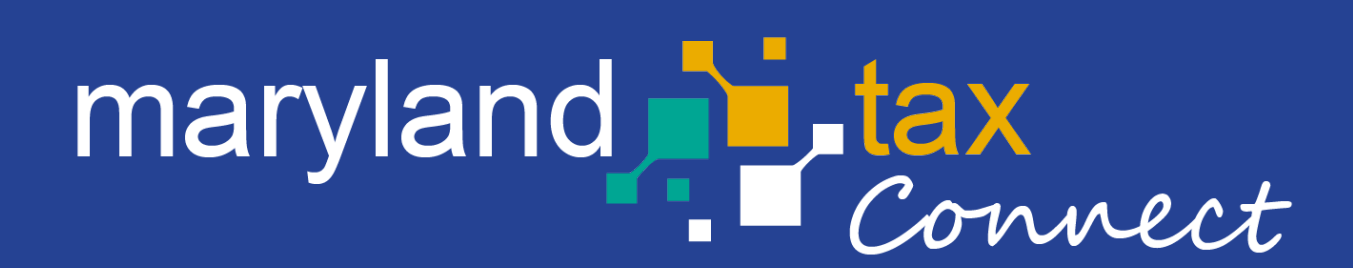

*September 2023*

## File a Form As A Guest

The following pages outline the steps for filing a **Form**  As A Guest on Maryland Tax Connect. Guest Users can file a Form for the following Maryland tax types: **Sales and Use, Admissions and Amusement, and Withholding**.

You do not need a Maryland Tax Connect account to File a Form as a Guest, but it's recommended for viewing and managing your Tax Accounts.

## File a Form as a Guest

On the Portal homepage select **File a Form as a Guest** from the Businesses box.

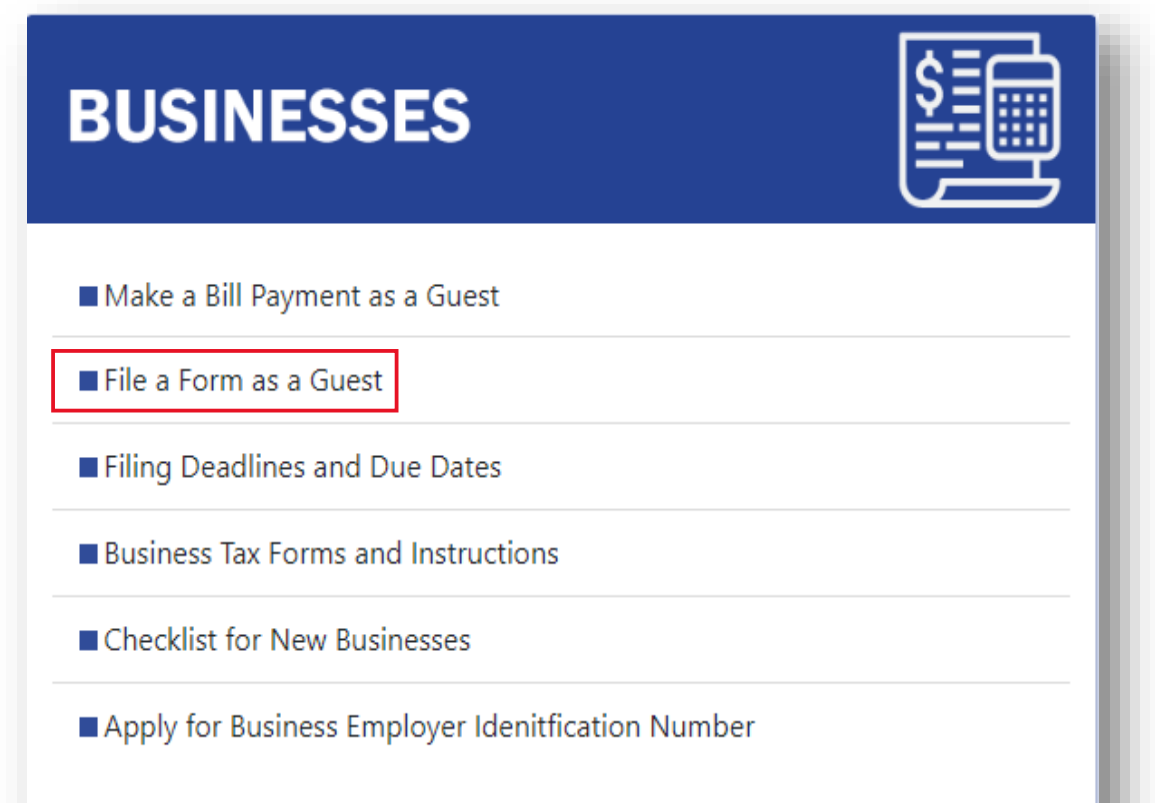

#### Terms and Conditions

Maryland Tax Connect Users must agree to the Portal Terms and Conditions. Review and select the checkbox stating you agree to the Terms & Conditions. Check the **"I'm not a robot"** box and complete reCAPTCHA. Click **Next** to continue.

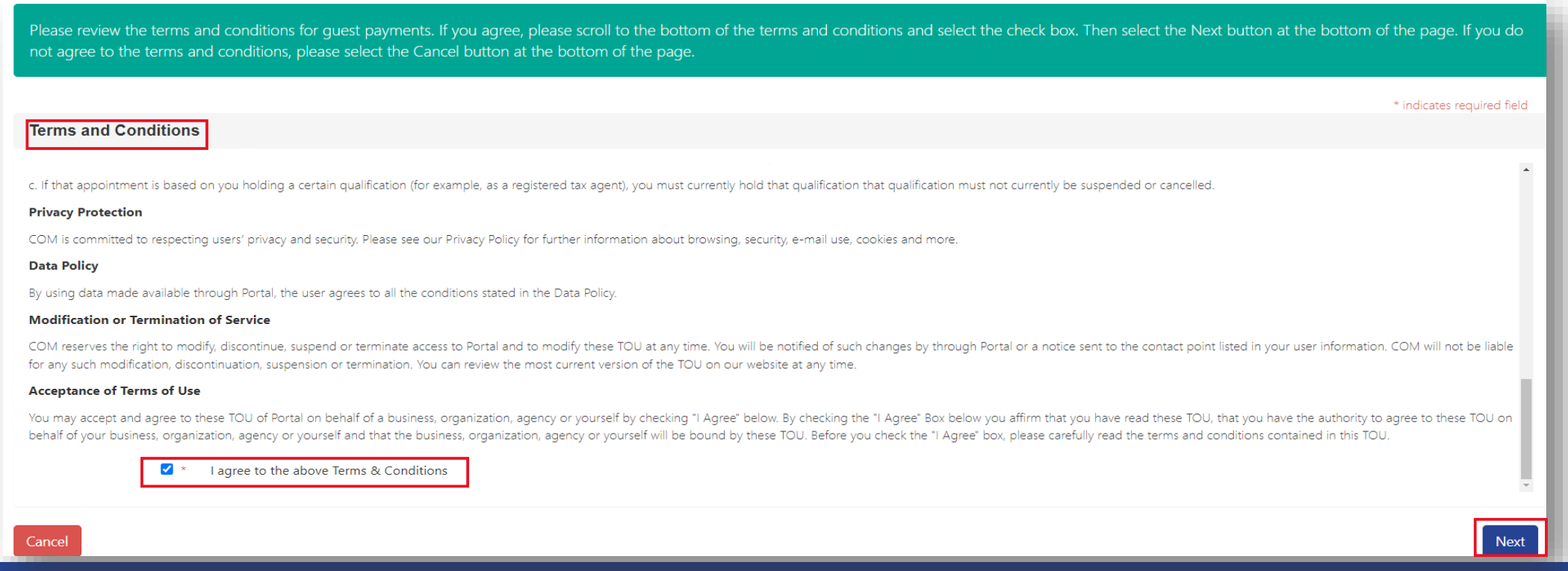

## Contact Information

Personal data is required to track your documents and to receive electronic communications. Complete all mandatory fields, then click **Next** to continue.

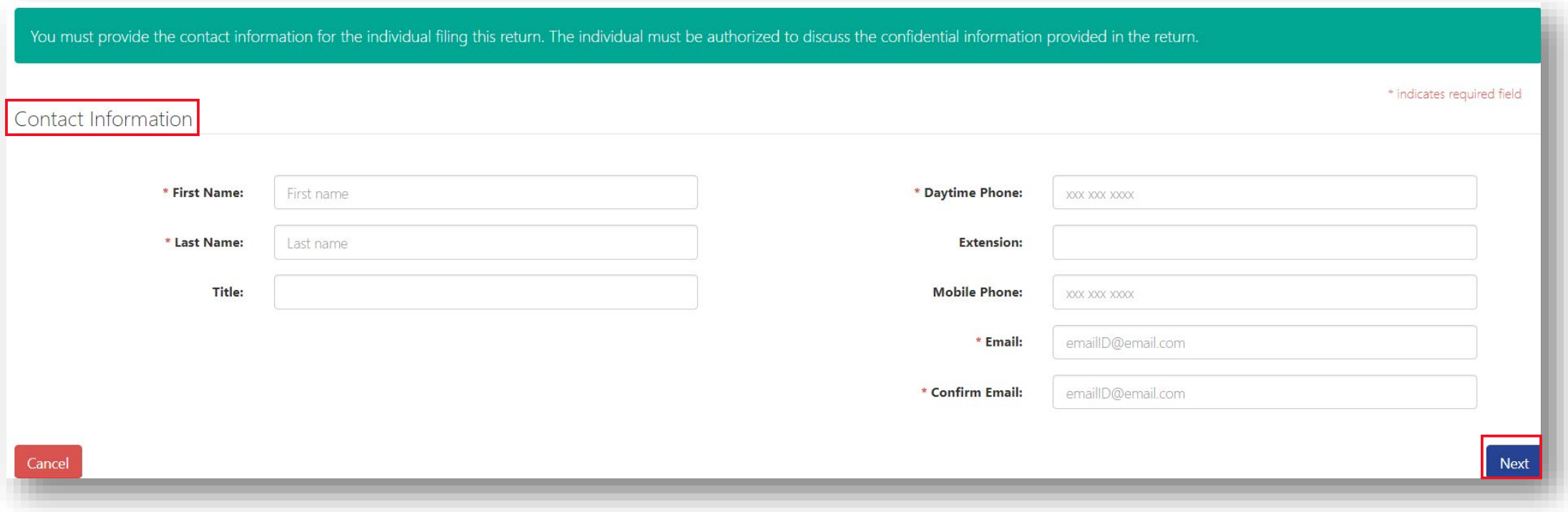

#### Authentication

Demographic information is needed to authenticate the business. Complete all mandatory fields, then click **Next** to continue.

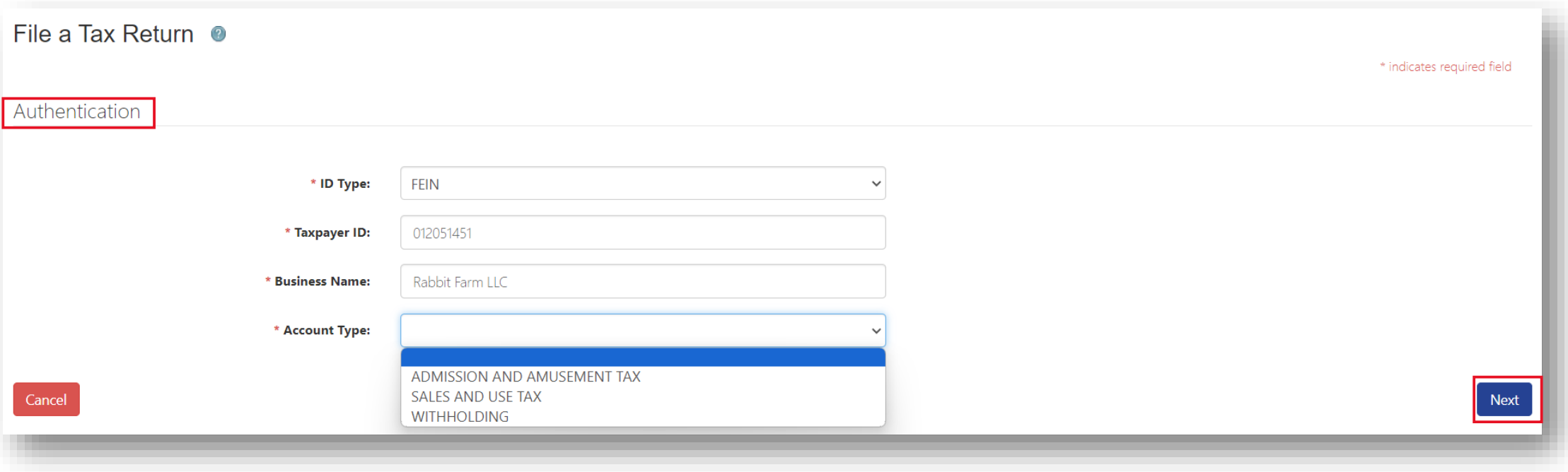

## File A Form

Form data will prepopulate based on **Account** and **Form Type** selected (ex: Admission and Amusement). Select a period from the drop-down menu, then click **Next** to continue.

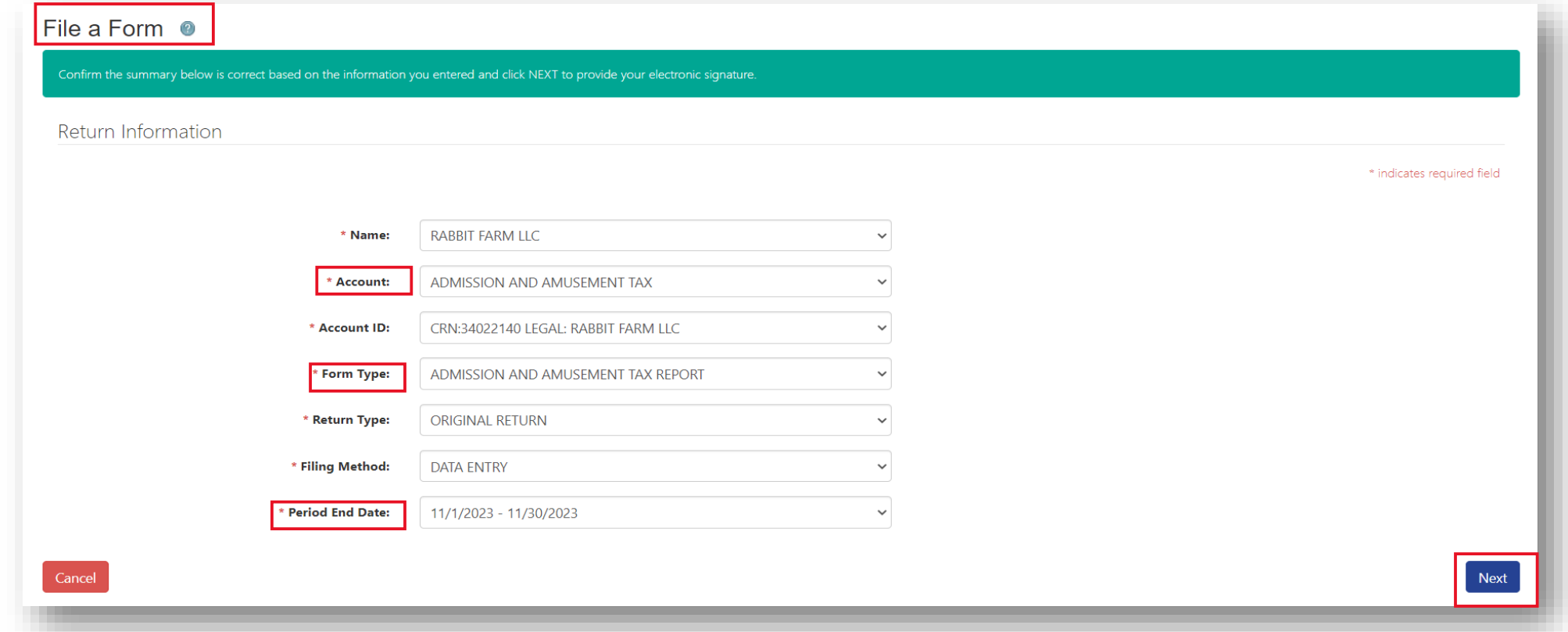

## Form Header

Review Form Header and verify **Taxpayer** and **Form Information**. Then click **Next** to move to the subsequent tab.

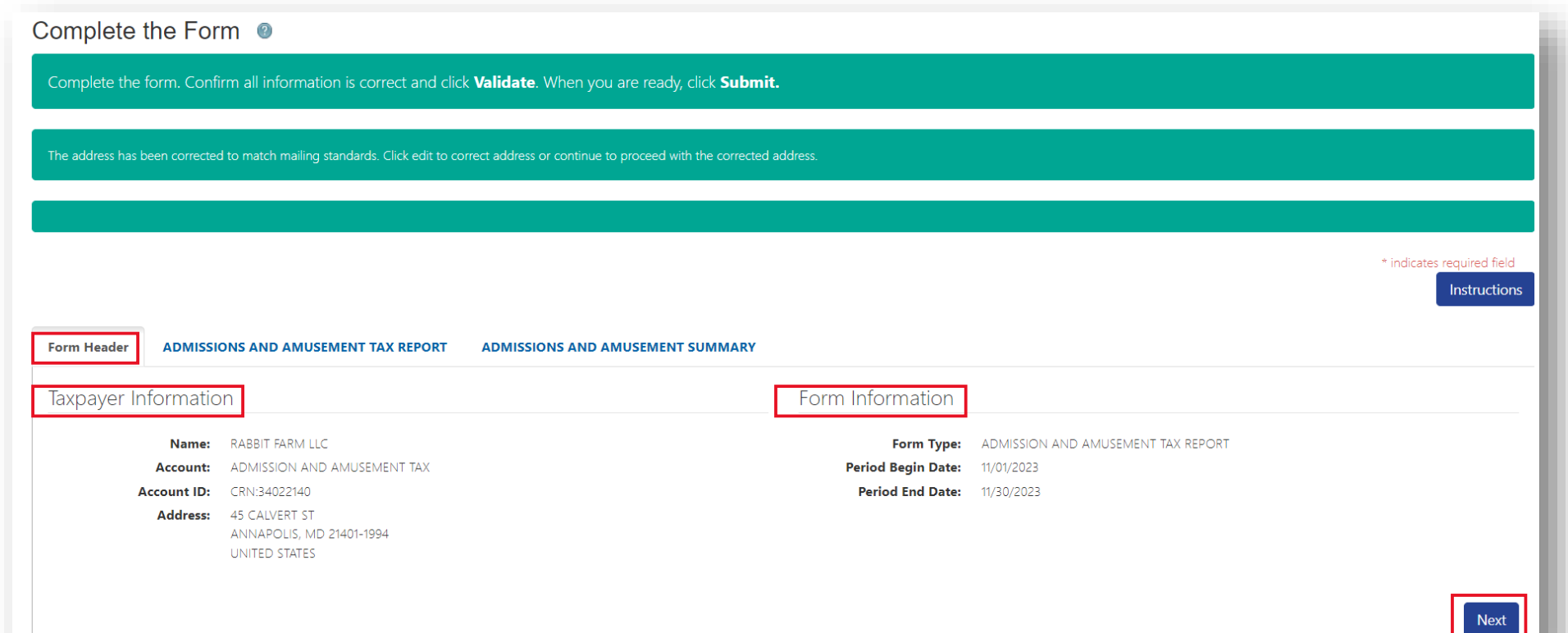

## Complete the Form

Begin entering data for the **Form Type** selected**.** Then click **Validate** to allow Form to autocalculate. The **Instructions button** provides specific Form requirements. **Note:** *Form requirements vary across tax types*.

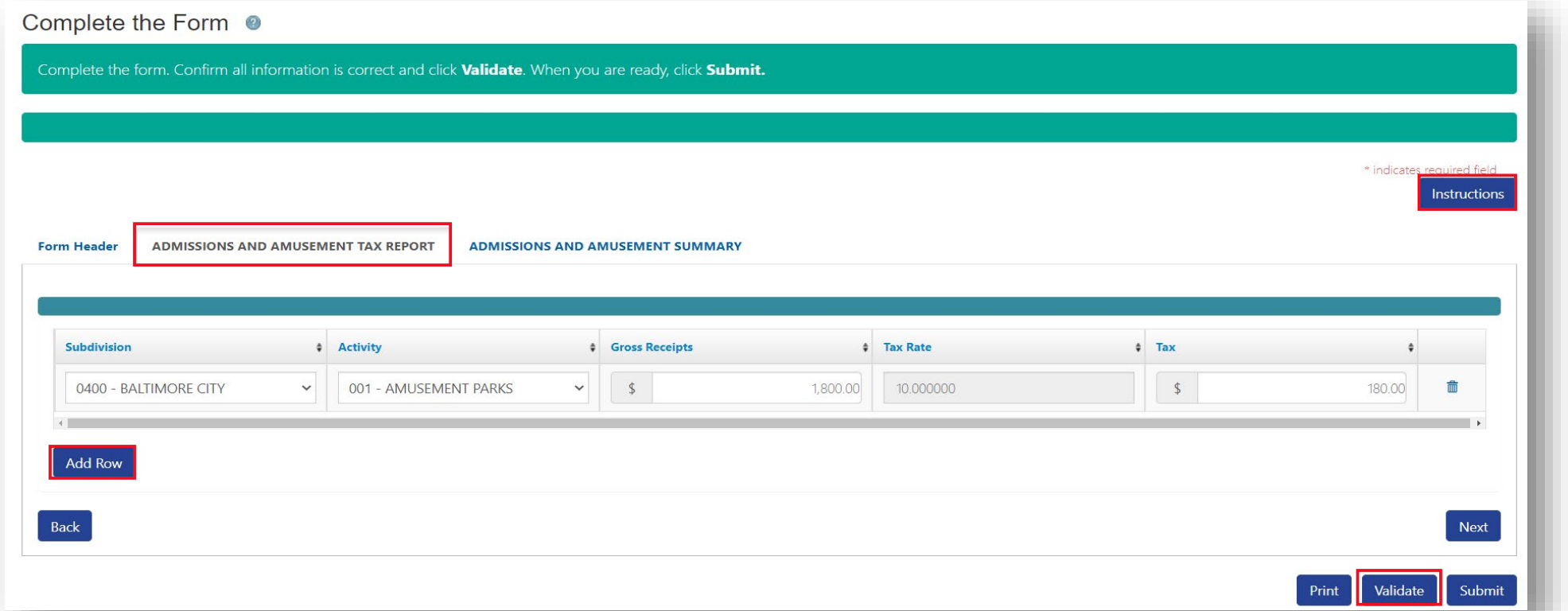

## Complete the Form

Select the **Form** summary tab to view auto-calculations from previous tab. If information is accurate click **Submit** or use the **Back** button to modify entries**. Note:** *tabs are based on Form Type selected.* 

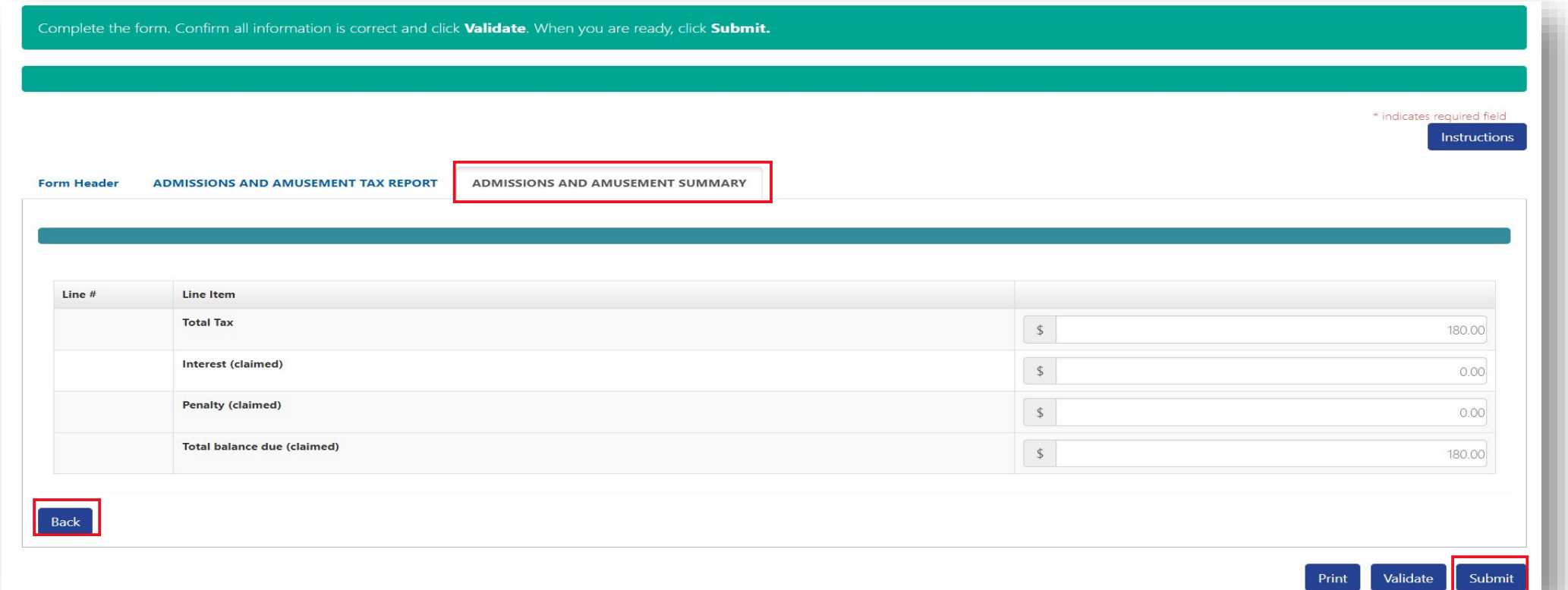

## Summary Information

Confirm information populated on summary page is accurate, then click **Next** to continue**.** Use the **Print** button to generate a PDF of the completed Form.

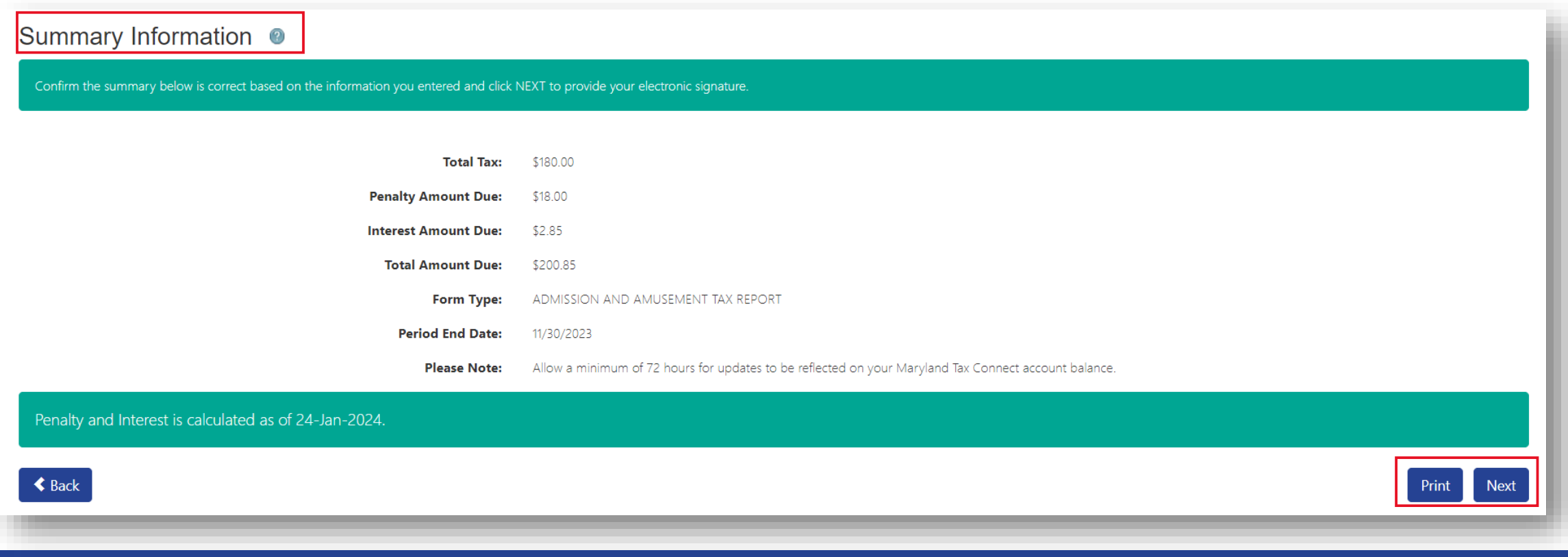

## PDF View

You can use the print button to generate a copy of the completed **Form**.

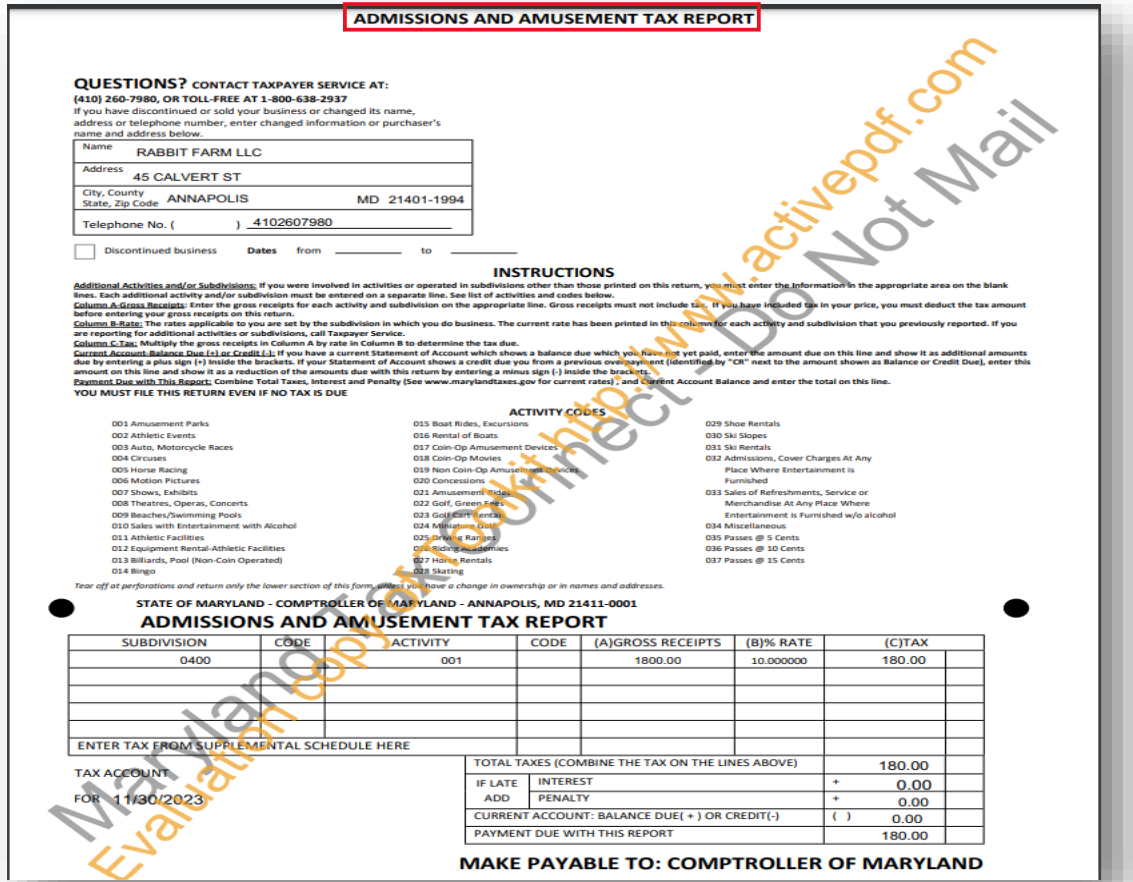

# **Signatory**

Review the Maryland Tax Connect User Acknowledgement Statement. Select **Yes** to continue or **No**  to return to previous page.

#### Signature

Upon knowledge of a possible penalty being incurred, I acknowledge that I am authorized to file a form for the taxpayer represented in the tax form now being submitted online. Please select the "Yes" button if you agree. Select the "No" button to cancel the submission and go back to the form. Once you select Yes, you cannot change the submitted form. The only way to correct errors or update information is to file an amended return.

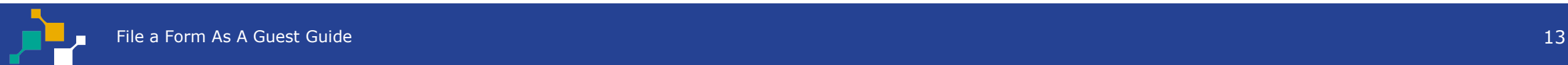

## Confirmation Page

Successful submissions will generate a **Confirmation Number.** Print or retain number for future reference. Then select the **Make a payment Now** button to pay liability or **Logout** to return home. **Note:** *if you log-out you will not be able to return to the confirmation page to make a payment.*

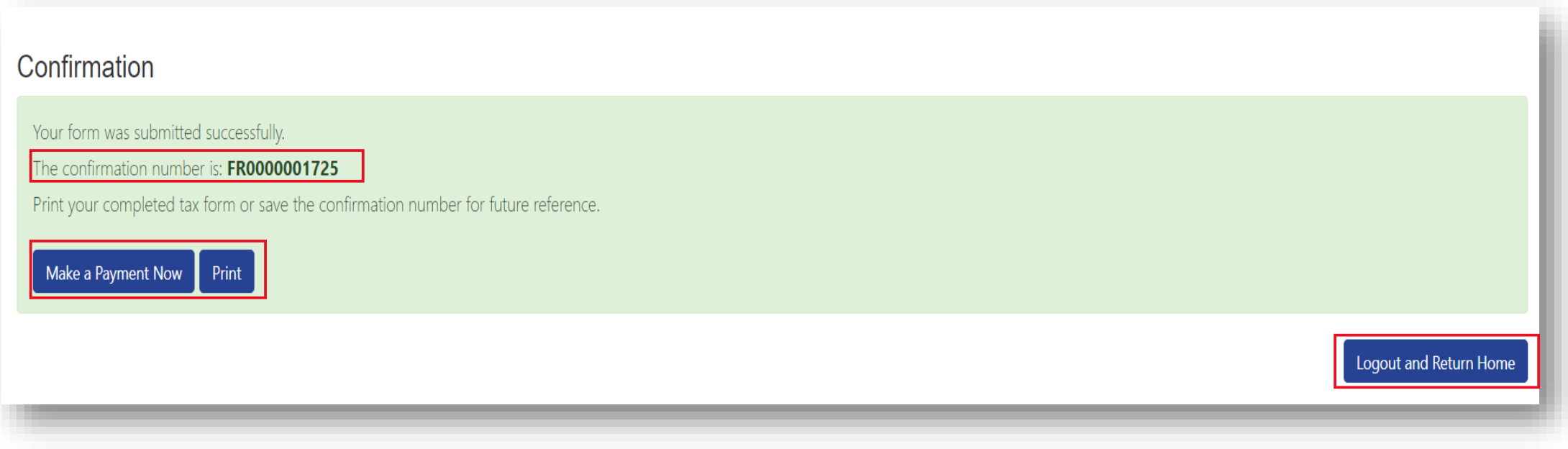

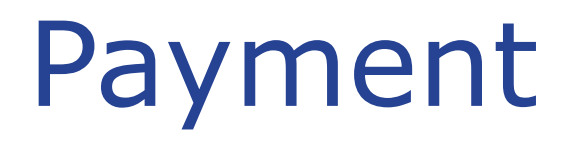

Review Taxpayer details, enter Payment amount, and Payment method. Then click **Next** to continue. **Note:** Partial payments can be entered.

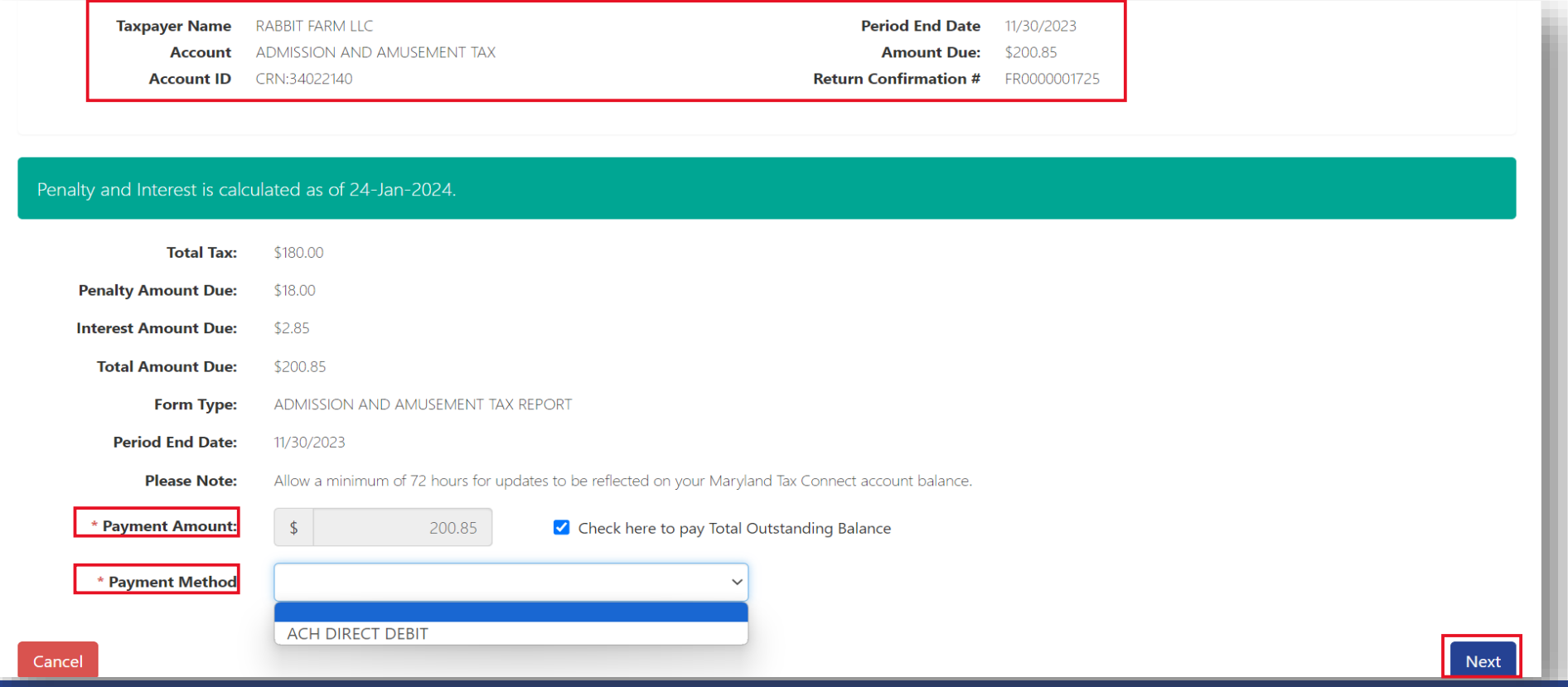

## Schedule Electronic Payment

Banking details are required for **ACH Direct Debit** payments. Complete mandatory fields and Scroll down.

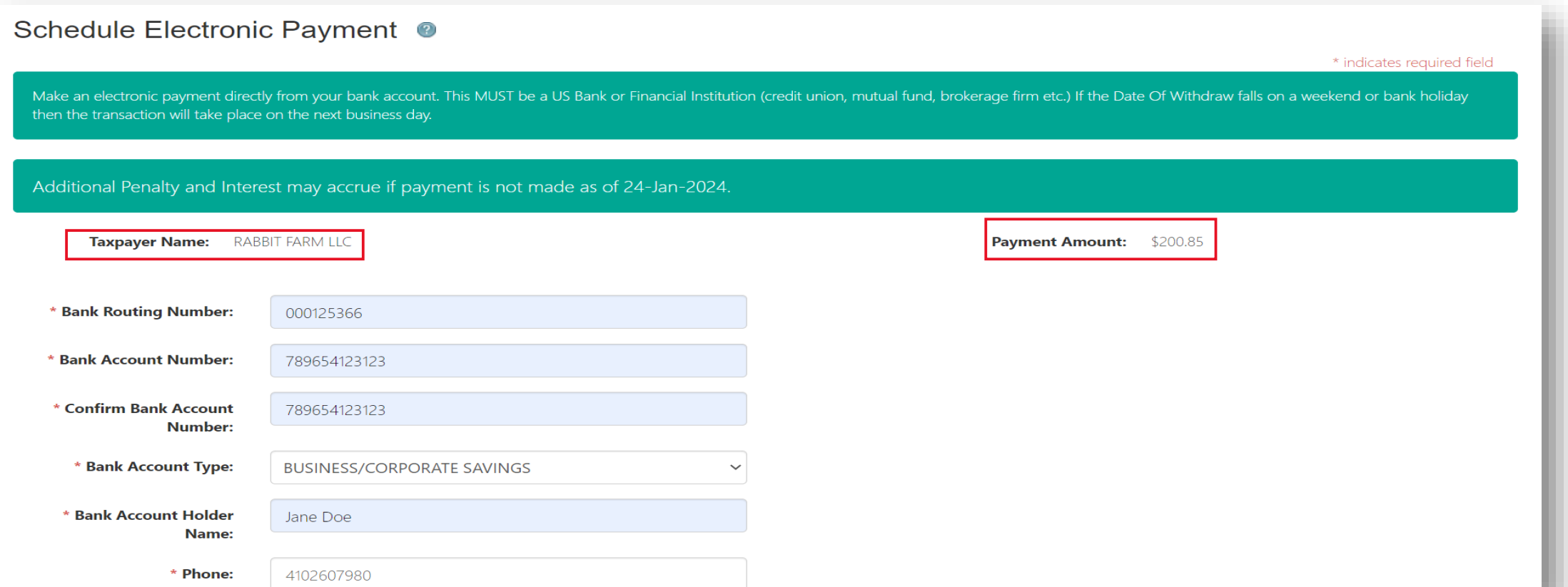

## Schedule Electronic Payment

Continue entering demographic data in required **\*** fields and check box to authorize **ACH/Direct Debit** withdrawal. Then click **Submit** to continue.

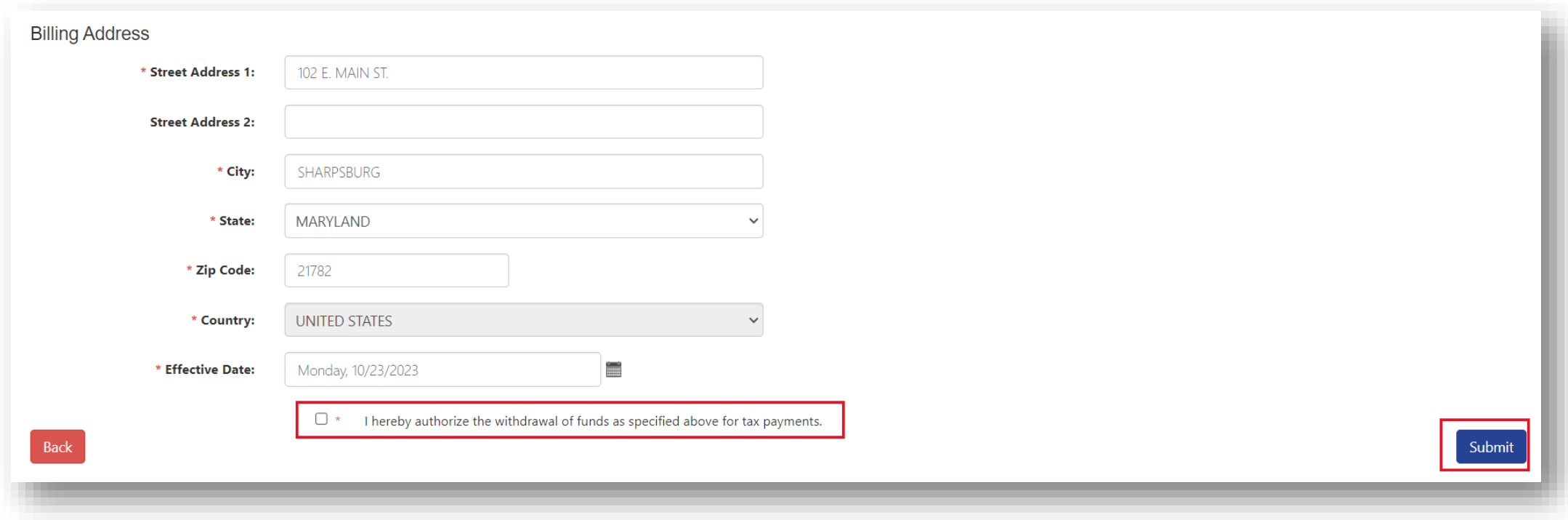

## Confirm Your Payment

Review payment amount and payment method. If the information is accurate, click **Confirm** to continue. Click the **Back** button to make changes before submission.

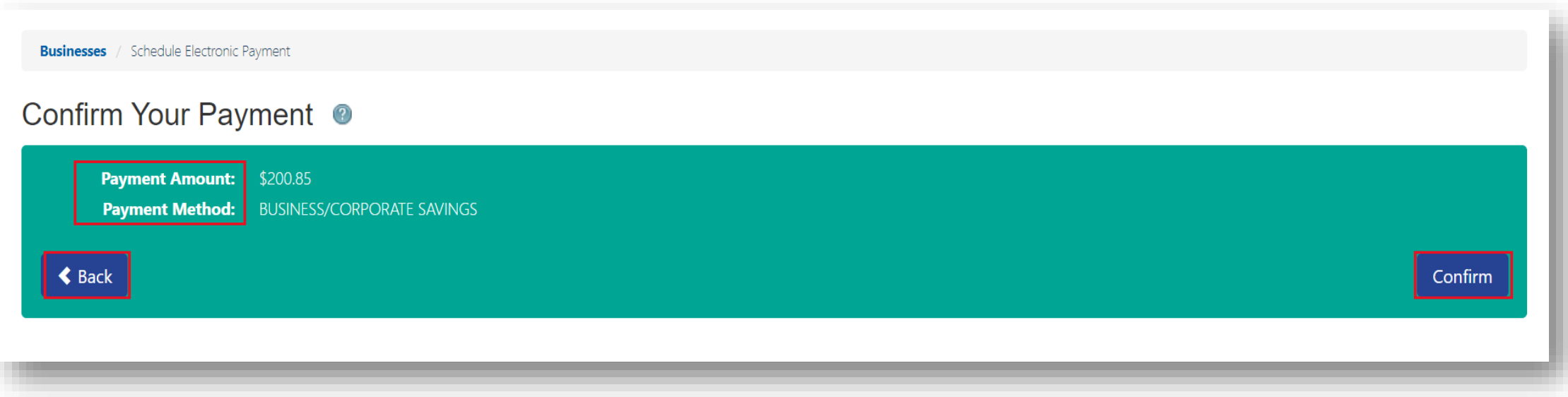

## Payment Confirmation

Successful payments will be redirected to the confirmation page. Review transaction information and payment details for accuracy. Then click **Logout** to exit page.

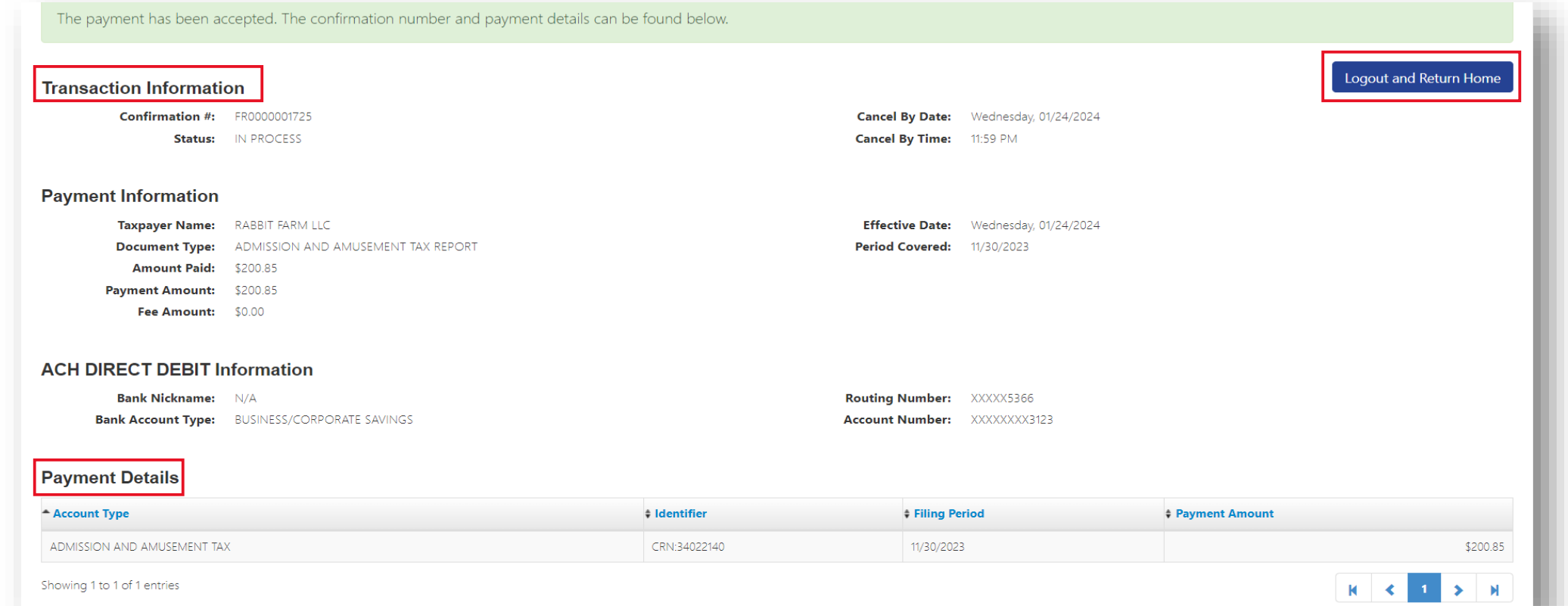

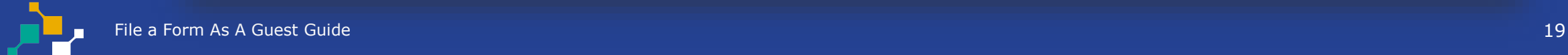

#### Confirmation Email-New Return Filed

After your **Form** is successfully submitted you will receive an acknowledgement email with the subject **"Maryland Tax Connect-New Return Filed"** and your **Confirmation Number**.

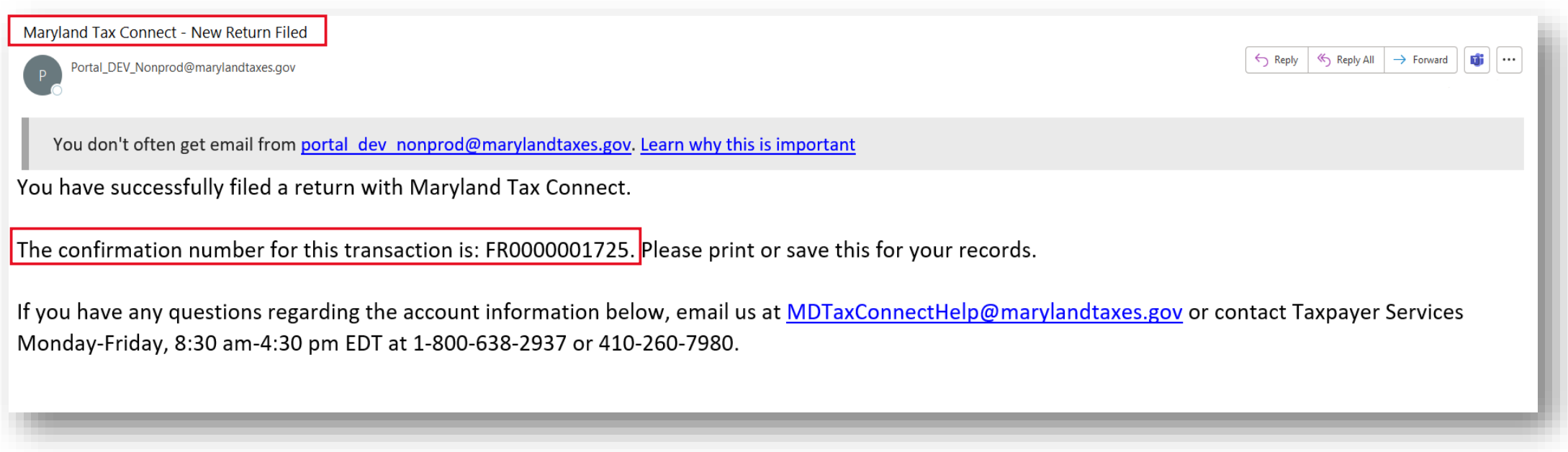

#### Confirmation Email-Payment Received

After your **Payment** is successfully submitted you will receive an acknowledgement email with the subject **"Maryland Tax Connect-Payment Received"** and your **Confirmation Number.** 

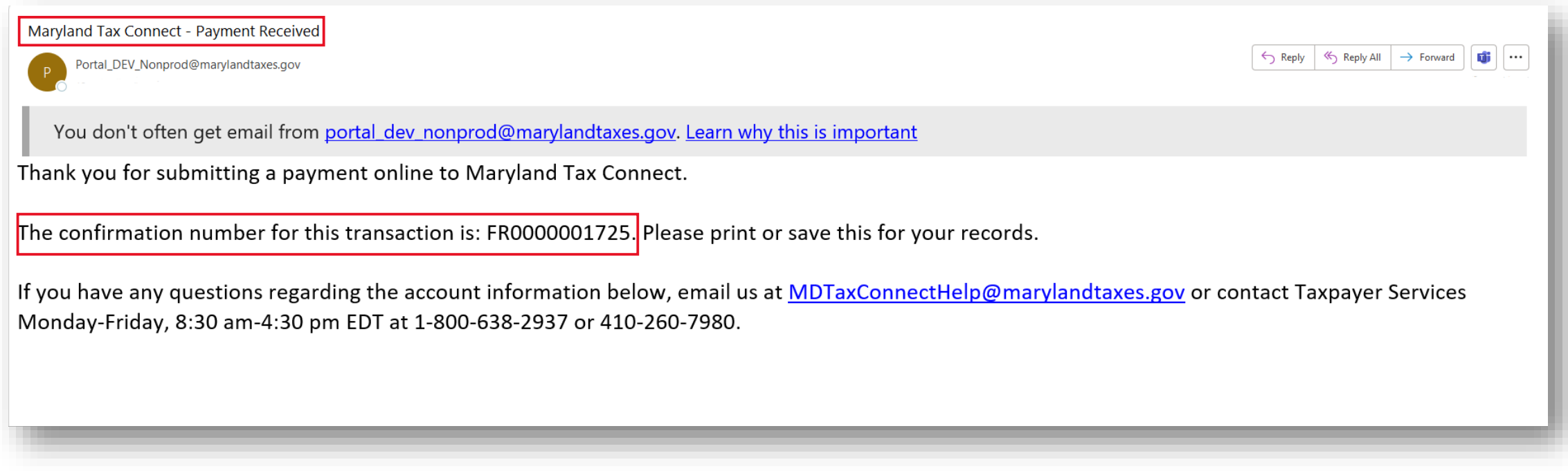

## **WELCOME TO MARYLAND TAX CONNECT!**

You have now successfully Filed a Form as a Guest For additional assistance email us at MDTAXCONNECTHELP@marylandtaxes.gov or contact Taxpayer Services Monday-Friday, 8:30am-4:30pm. EDT at 1-800-638-2937 or 410-260-7980.